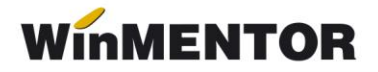

# **Sistemul de garanție – returnare pentru ambalaje primare nereutilizabile (SGR)**

## **I. Configurări**

### **Constante:**

În secțiunea **Constante generale> Funcționare** se vor seta constantele:

- *Taxe facturabile: auto taxare pentru ieșiri pe factură* = **DA**
- *Taxe facturabile: auto taxare pentru intrări* = **DA**

#### **Nomenclator articole**

Pentru taxa de 0,5 lei se va defini un articol de tip serviciu pe contul reprezentativ 461 cu TVA 0%.

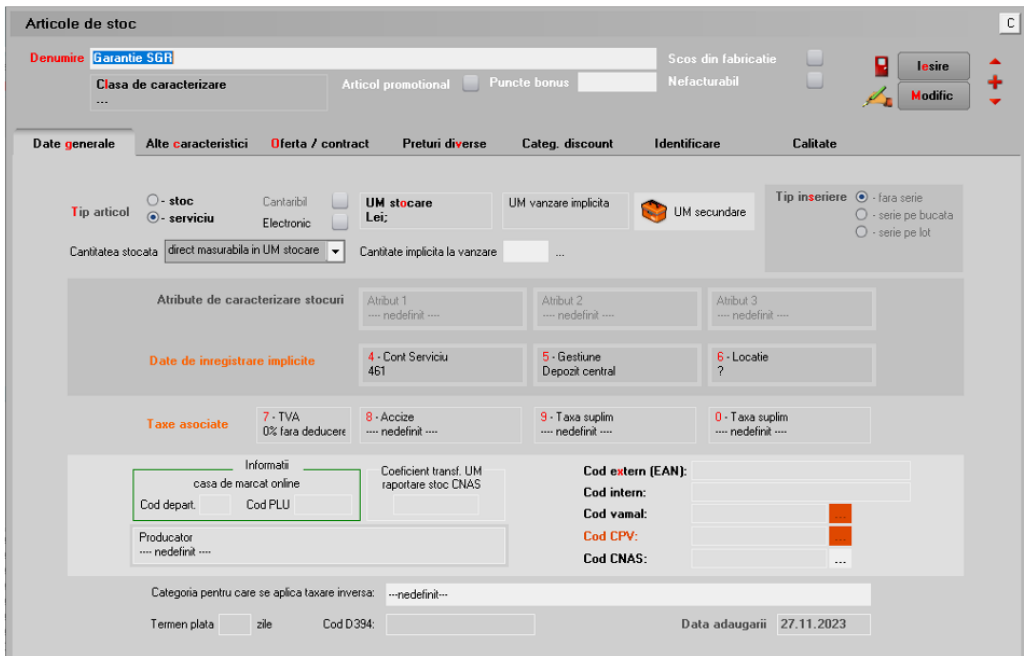

*Fig. 1*

În meniul de *Taxe* se va defini taxa cu serviciul pentru facturare ca în figura de mai

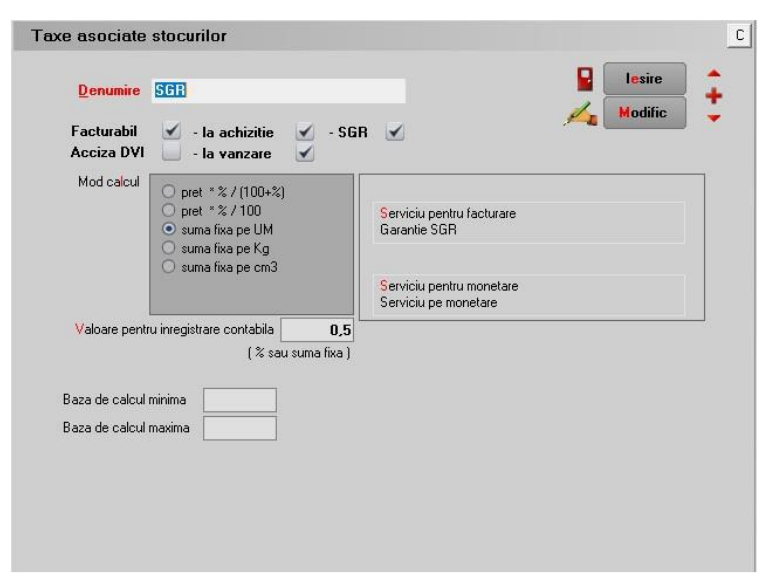

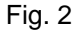

Pentru articolul care va avea garanția SGR se va selecta în nomenclatorul de articole și taxa respectivă pe butonul "Taxă suplimentară". Această configurare va fi valabilă doar pentru articolele cu garanție SGR, dar dacă aveți deja în stoc articole fără SGR, atunci trebuie să dublați articolele în nomenclator.

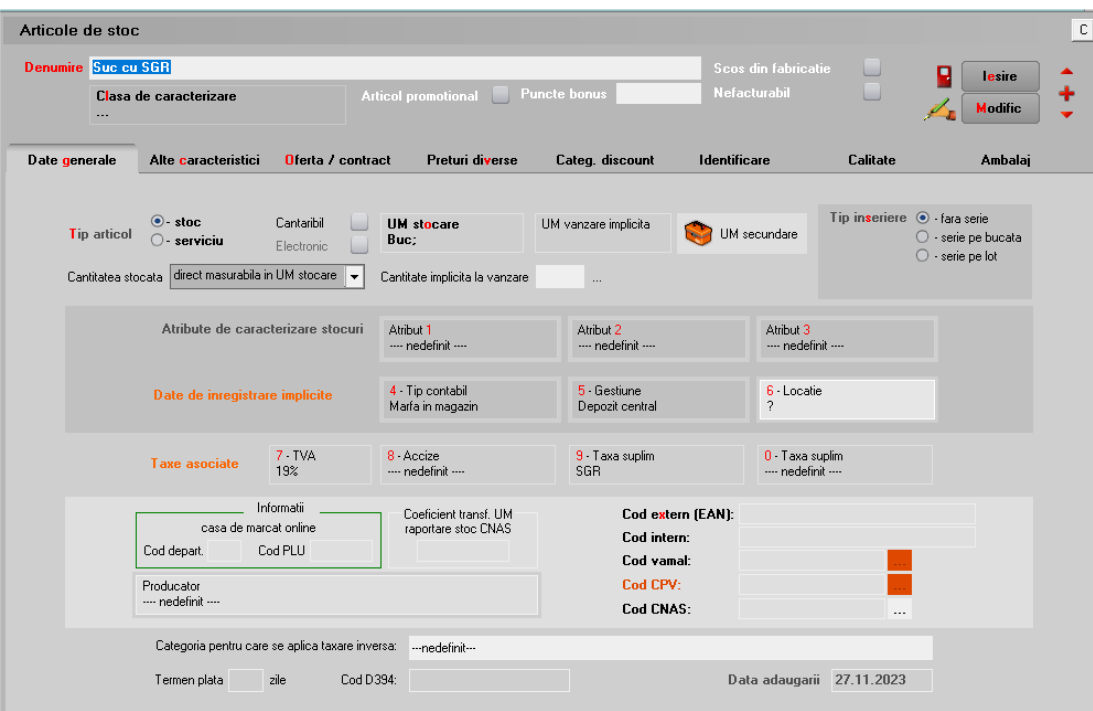

*Fig. 3*

jos.

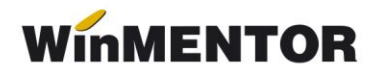

## **II. Funcționare**

Achiziția produselor cu garanția SGR:

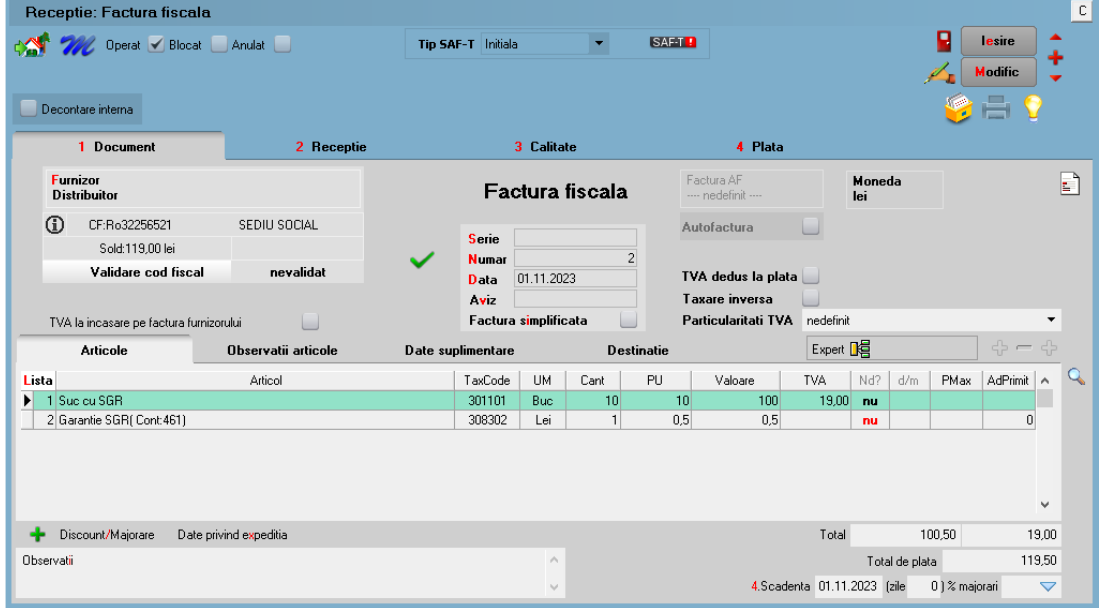

*Fig. 4*

Ieșirea din stoc a produselor cu SGR:

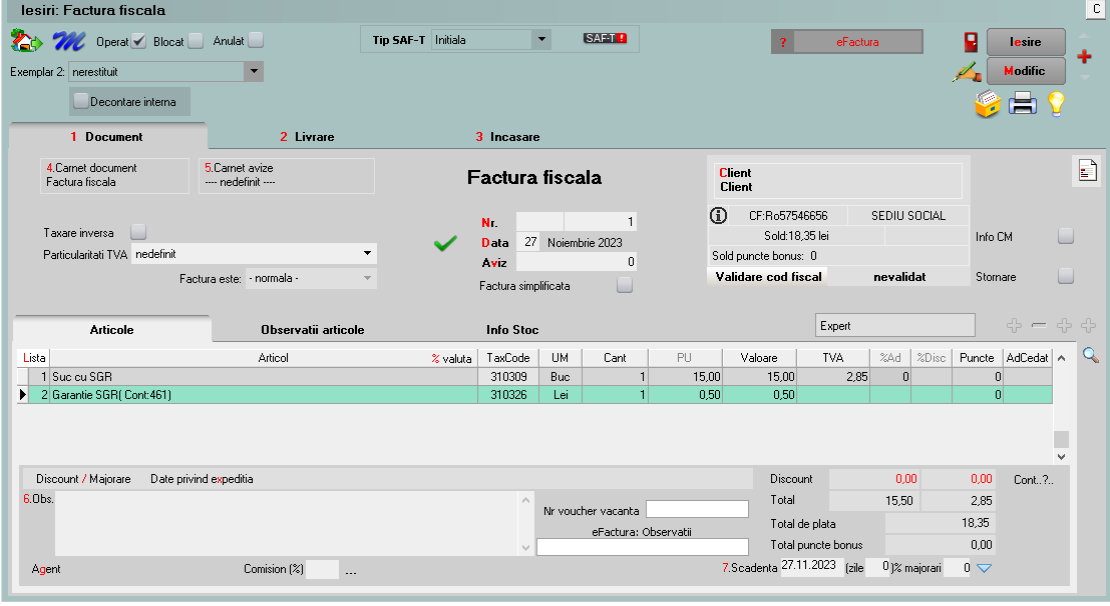

*Fig. 5*

Pentru casa de marcat (disponibil din versiunea 23112/1)

Se va defini un tip contabil pentru servicii pe monetare:

**[https://ftp2.winmentor.ro/WinMentor/Documentatie/02\\_MENTOR/Trezorerie/W](https://ftp2.winmentor.ro/WinMentor/Documentatie/02_MENTOR/Trezorerie/WMC%20-%20Servicii%20pe%20monetare.pdf) [MC%20-%20Servicii%20pe%20monetare.pdf](https://ftp2.winmentor.ro/WinMentor/Documentatie/02_MENTOR/Trezorerie/WMC%20-%20Servicii%20pe%20monetare.pdf)**

### **Atenție!**

Contul reprezentativ din configurarea contabilă din linkul de mai sus va fi modificat în funcție de modul de lucru. Pentru SGR este 461.

### Configurări contabile casă pentru Monetare încasate cu vouchere:

Metoda de încasare utilizată pe bon este "voucher". Pentru contabilizarea acestei metode de încasare pe monetare se creează o nouă configurare de tip casa pe contul 532.08 (sau analitice). Aceasta se alege pe monetare la metoda de încasare cu Voucher.

## **Review-uri document**

Rev. 1.0 28.11.2023 Creare document